Installing and
Setting up the
Beesender
package

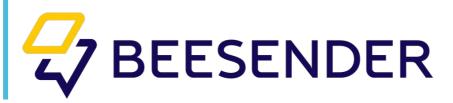

# Content

| Intro | oduction                                                 | 3   |
|-------|----------------------------------------------------------|-----|
| Inst  | alling application                                       | 4   |
| Sett  | ing up the application                                   | 7   |
|       | Creating new configurations and setting basic parameters | 7   |
|       | Adding channels.                                         | 10  |
|       | Adding operators                                         | 12  |
| Crea  | ting and adding channels                                 | .15 |
|       | Facebook                                                 |     |
|       | Facebook Messenger                                       | 20  |
|       | Viber                                                    |     |
|       | Skype                                                    |     |
|       | Telegram                                                 | 38  |
|       | WebSite                                                  |     |
|       | Twitter                                                  | 48  |
|       | WhatsApp                                                 | 54  |

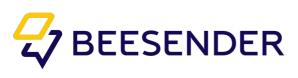

## Introduction

Beesender is an add-on to Creatio that helps you unite all communication channels in one system.

You can interact with employees, partners and clients through social networks, messengers, widgets on your sites, e-mail, IP-telephony, SMS and Viber sending with Beesender.

Virtual assistants, created in Beesender, will make employees' work easier.

Beesender Bot Master adds a functionality of creating chatbots with buttons in Process designer.

Chatbots allow you to automate business-processes and unload contact-center and support service employees. Chatbots may provide clients with information and answer clients' questions without operator participation. Chatbots can create leads, make orders and create cases, send notifications in communication channels, leave feedback, create a new contact and much more.

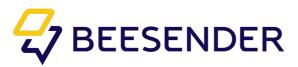

# Beesender package installation

1. Enter the "System designer" of Creatio.(pic. 1)

Pic. 1 Entering the System designer of Creatio

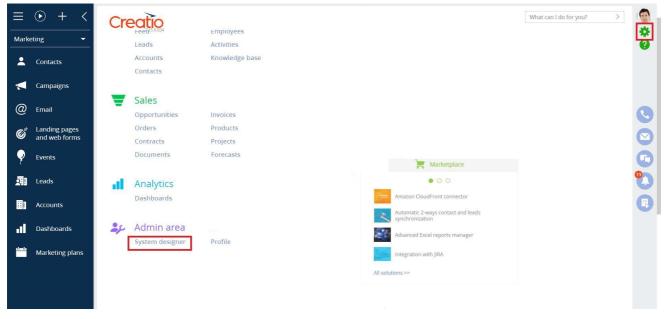

2.Go to "Installed applications". (pic.2)

Pic 2. System designer

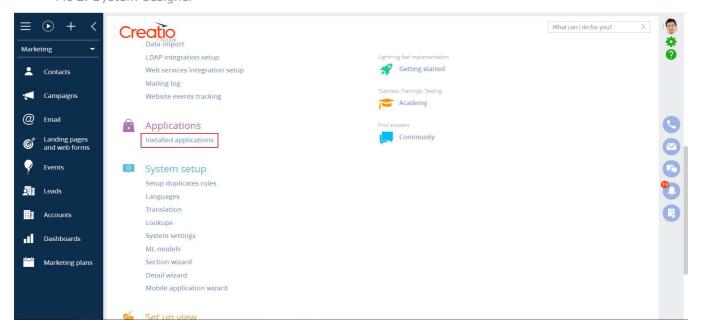

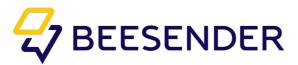

3.Choose "Install from file".

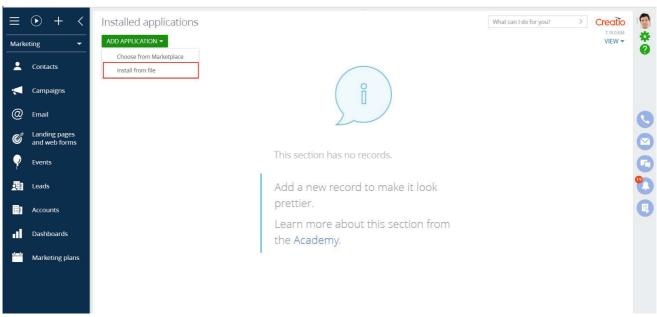

4. Select Beesender package file.

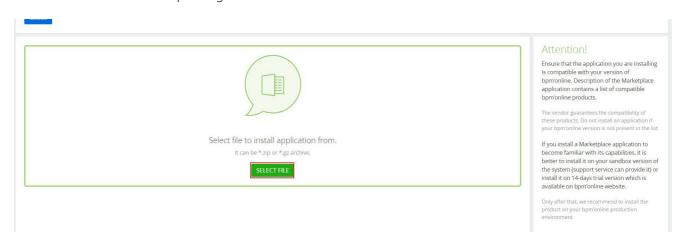

5. Wait till download completed.

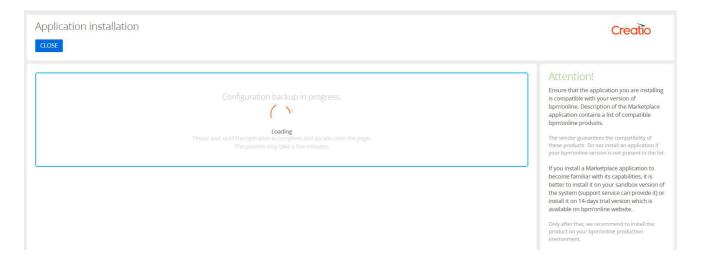

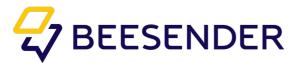

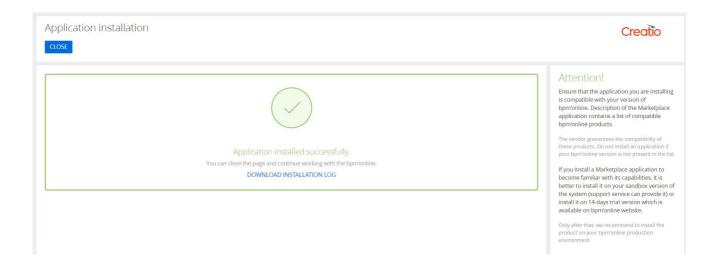

6. Start setting up your Beesender.

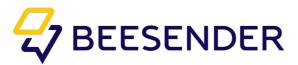

# Beesender package setup

Creating new configurations and setting basic parameters

After installing the package in the "System designer", a new link the "Chat configuration" will appear(pic. 3). Follow this link.

Pic 3. "Chat configuration" link

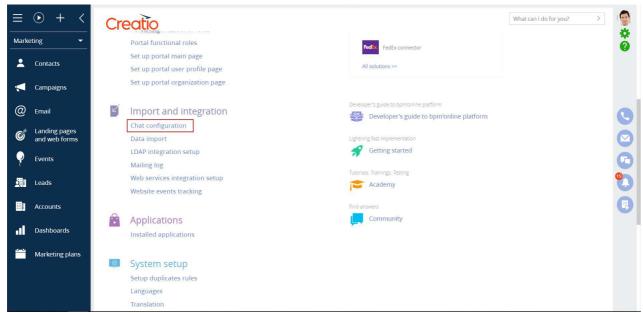

A window will open where you need to enter some data step by step.

#### Step 1.

The "Secret key" is your personal token that you can get from your project manager. Login and password from Creatio admin user.

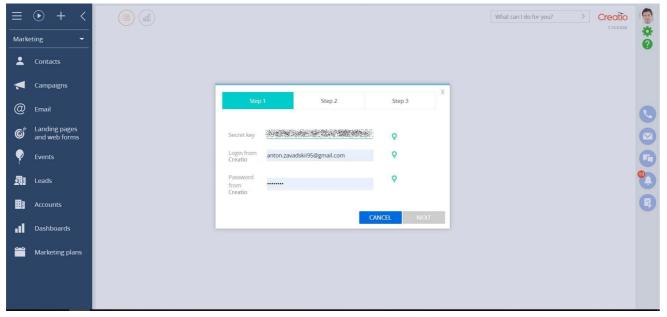

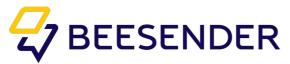

#### Step 2.

Checkboxes in step 2 can be left empty if necessary. You can select the time interval (in minutes). After this period the chat will automatically close.

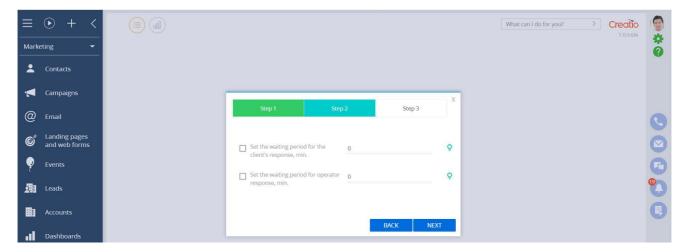

#### Step 3.

Complete the setting by clicking on the "Finish" button.

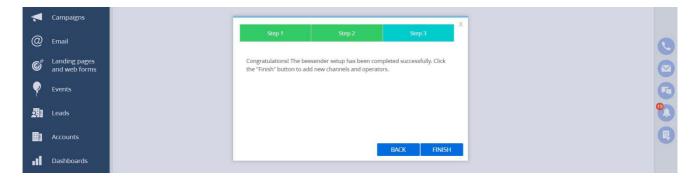

After that, you will be transferred to the "Chats Setup" section, where you can change the waiting time of the client / operator.

There are default fields in the left menu. Their description is in the table

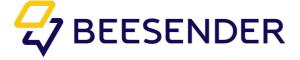

| Field                                               | Value                                                                                                    |
|-----------------------------------------------------|----------------------------------------------------------------------------------------------------|
| Transfer chats<br>without<br>operator<br>answer     | Basic functionality of Beesender, that transfers inactive chats to the other operator in time, indicated in "Time for changing operator (minutes)" field. |
| Password                                            | User password, which is a Supervisor in Creatio system.                                                                                                   |
| Name                                                | Required field, Editing is blocked. It's value must be "Beesender".                                                                                       |
| Login                                               | User login, which is a Supervisor in Creatio system.                                                                                                    |
| Close chats without messages                        | Basic functionality of Beesender, that closes inactive chats in time, indicated in "Time for closing chats after last message(minutes)" field.            |
| Time for changing operator (minutes)                | Time after which inactive chat will be transfered to another operator                                                                                     |
| Time for closing chats after last message (minutes) | Time after which inactive chats will be closed                                                                                                    |

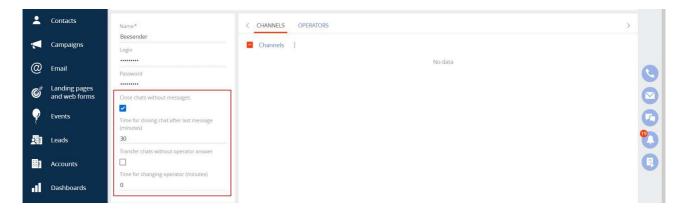

After any changes in the area highlighted on the screenshot, you need to save and also click the 'Actions" button, then the "Synchronize".

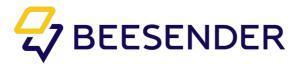

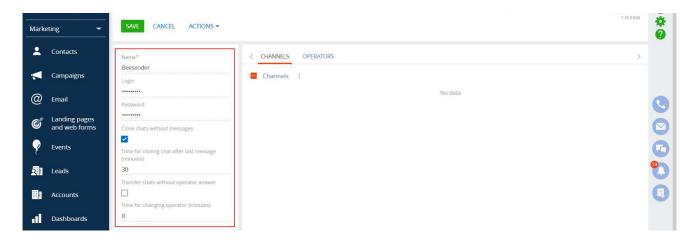

In order to proceed you need to order Beesender licenses from your manager (at Terrasoft). You can skip this step if you use trial 14-days free version of CRM Creatio.

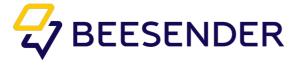

# Adding channels

The "Channels" is an item that is used by the administrator to add new communication channels. The "Channel" is a business account / bot in the messenger or a social network.

#### **Highlights**

- You can add multiple channels of the same type. For example, the telegram channel @Beesenderbot for serving your customers and the internal channel Telegram @BeesenderSupportBot for serving your employees.
- The following channels are now supported by Facebook, Messenger, Telegram, Viber, WebSite (widget on the site), VKontakte, Skype.
- For the maintenance of individual pages of the site, you can create multiple WebSite channels.

To add a channel, you need to click the "+" in the "Channels" details.

Pic 4. Adding channels

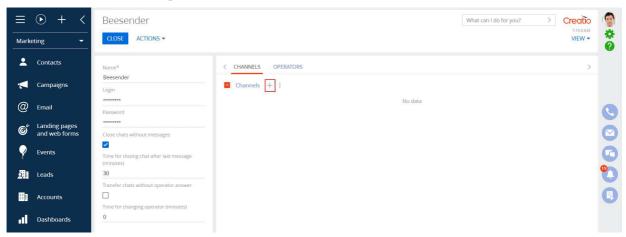

The following window will appear (pic 5)

Pic. 5 Channels list

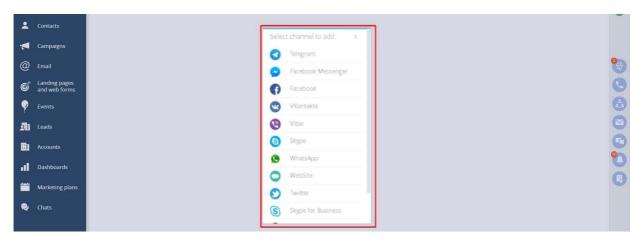

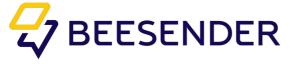

Consider creating a channel on the example of Telegram.

- 1. "Channel Name" this field can be arbitrary.
- 2. "Token" token is issued on the side of the messenger / social network.
- **3.** "Weight" is the weight unit of the chat. This parameter is required to adjust the load on the operator.

#### For example:

Viber has a weight of 2, Telegram - 1 and Skype - 3. Operator has a weight of 5
Thus, Operator can cope with two channels:

Viber and Skype (2 + 3) = 5or with Telegram and Skype (1 + 3) = 4 (<5) or with Viber and Telegram (2 + 1) = 3 (<5) but not with all of them at the same time 2 + 1 + 3 = 6 (> 5).

Pic 6. Channel's settings window

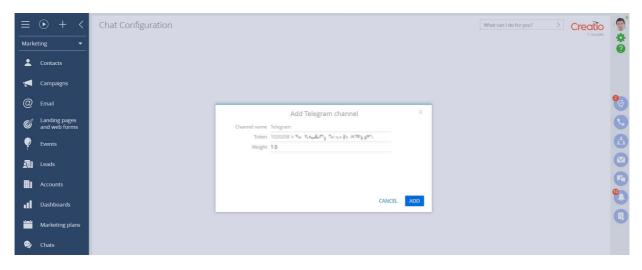

After that you need to go to Adding operators.

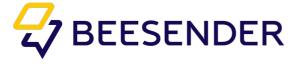

## Adding operators

The "Operators" is an item that is used by the administrator to add and manage operators.

The "Operator" is a person on the business side responsible for handling the chat. Bot is a program that handles chat on a predetermined algorithm.

#### **Highlights**

- The operator can be either a human or a bot.
- Each operator can only accept a limited number of chats. This parameter depends on the weight of the channel and the weight of the current operator. The operator can accept new chats until:

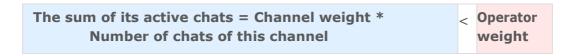

- The bot logic is constructed using the Creatio platform business process engine.
- One bot can work in several channels at once.
- Each operator is associated with a Creatio user. However, bot users do not have to be licensed.

#### **Adding operator**

You need to go to the tab the "Operators" in the "Chat configuration". Then click on the "+" to add a new entry.

Pic 7. "Adding operators" window

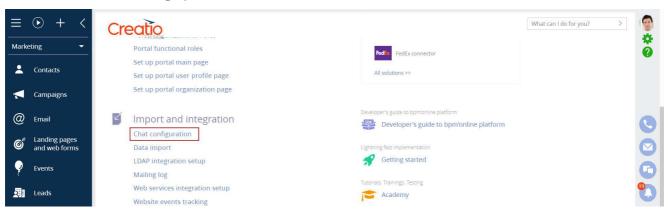

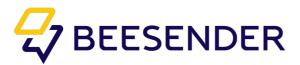

A new page will open where you need to fill in the following fields.

| 1 | User                  | Creatio user who will receive and process chats.                                                                                                    |
|---|-----------------------|----------------------------------------------------------------------------------------------------|
| 2 | Туре                  | Determines the type of operator (Human - person / ChatBot - bot).                                                                                           |
| 3 | Weight                | The maximum weight that the operator can handle.                                                                                                    |
| 4 | Position in the queue | Parameter used to configure chat routing between operators (chatbots, this field is blocked for human operators).                                           |
| 5 | Process               | The name of the Business Process with the logic of the bot.                                                                                                 |
| 6 | Group<br>of operators | The line on which the chat falls (these fields are available only for the operator of the "person" type. For chatbotts, the position in the queue is used). |
| 7 | Active                | Checkbox, which must be put down so that the operator was able to receive chats and respond to them.                                                        |
| 8 | Channels              | An item in which it is necessary to indicate which channels the operator will serve.                                                                        |

Pic 7. Operator's settings window

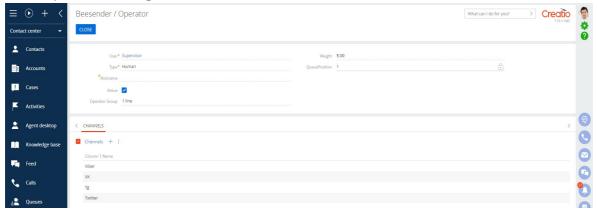

Press "+" to add channels for the operator. Select the channels that will be attached to this operator. Press "Select".(pic 8)

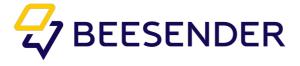

Pic 8. Adding channels for the operator

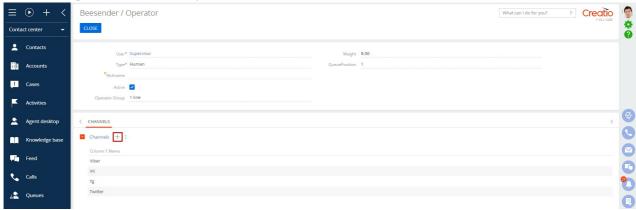

The set up is completed.

Notice: in order for the operator to have a working window, it is necessary to log in again.

Pic 9. Operator's working window

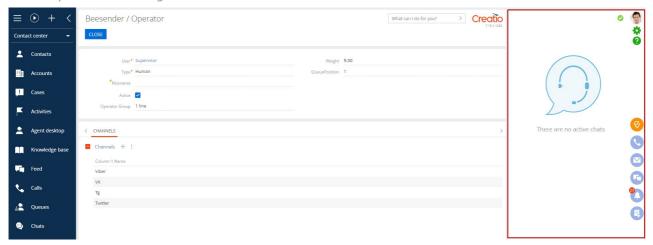

When setting up a chatbot as an operator, you must fill in some of the

fields that were described above, as well as a few others (pic 10)

Pic 10. Chatbot's settings window

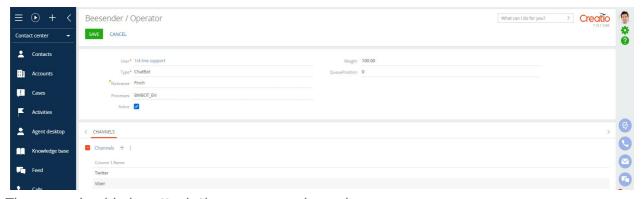

Then you should also attach the necessary channels.

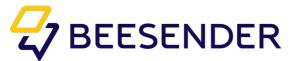

# Creating and adding channels

### Facebook

Connecting the Facebook wall to Beesender follow next steps. From whether there is already a group on Facebook, the sequence of steps depends. If you already have one, you should follow Step 2: Add a Facebook channel to the system. If not, start from Step 1.

Notice: Only the operator, not the chatbot, can communicate from the Facebook page.

### Step 1. Create a group on Facebook.

In order to create a new group on Facebook, click on the "Create a page".

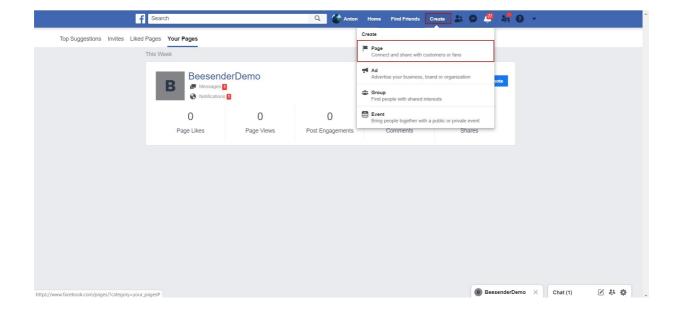

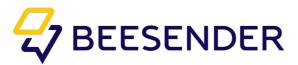

Select the preferred category in opened window.

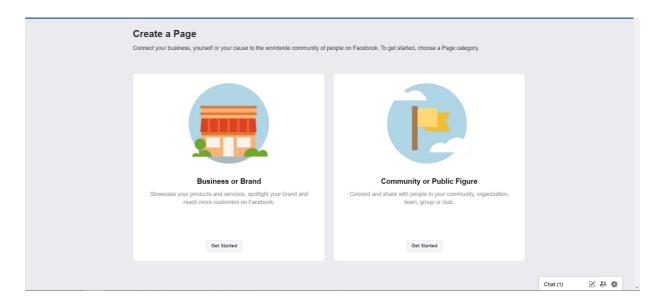

Then you should enter the Page Name (1) and select the category of the company's field of activity (Category) from the list (2) and click the "Continue" button.

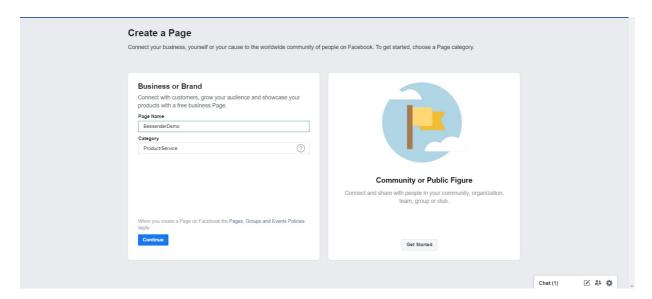

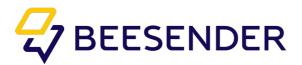

After that, your company's page will be created where you can change basic information and add image.

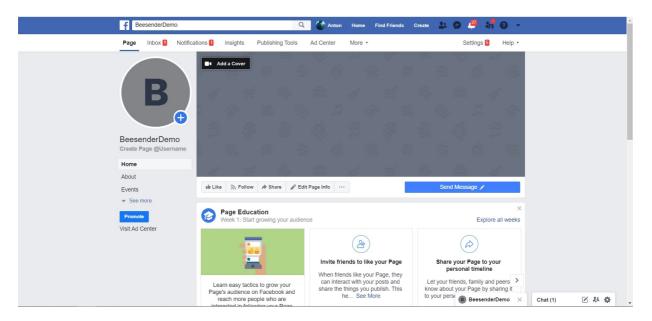

Step 2. Adding a Facebook channel to the system

You should go to the section "Setting up chats" in the system. In the "Channels" tab, click on "+". Select Facebook in opened window.

Click "Continue with Facebook".

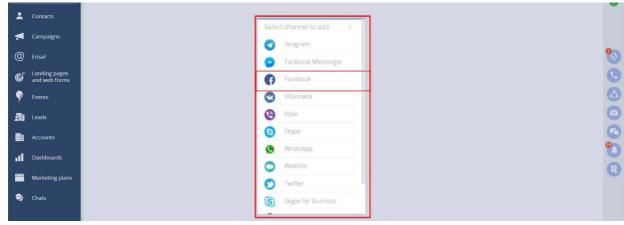

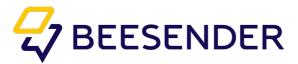

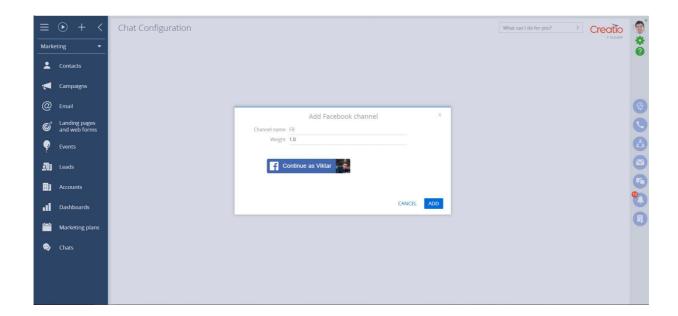

Select the necessary group from the list provided (1) and click the "Attach page" (2).

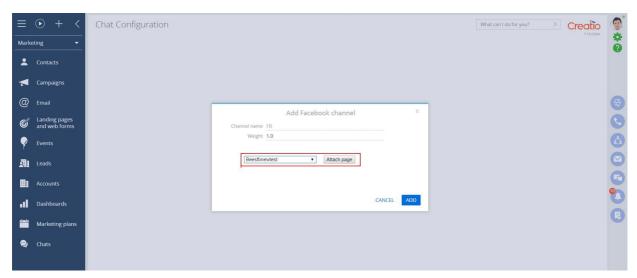

Fill in fields "Channel name" and "Channel weight, unit" (this parameter shows operators load).

Press "Add".

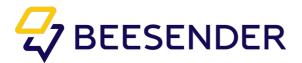

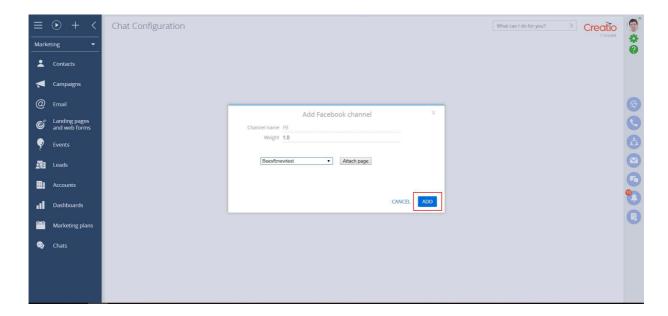

At this step, the adding of Facebook is finished and, after attaching this channel to the bot or operator, customers can write on your wall on Facebook.

Notice: Don't forget to add this channel to the operator (not to a chatbot).

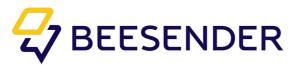

## Facebook Messenger

Connecting the Facebook Messenger to Beesender follow next steps. If you already have a community on Facebook, you should follow Step 2: Add a Facebook channel to the system. If not, start from Step 1.

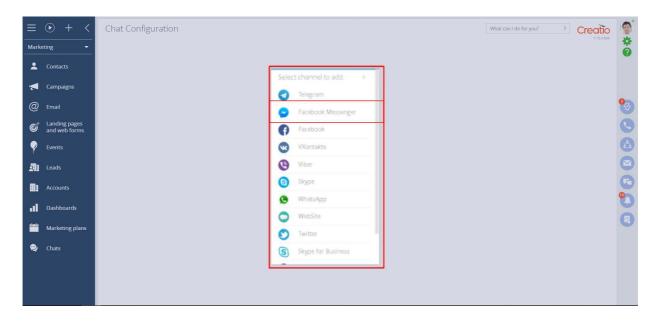

At this step, you should press the "Continue as..." button

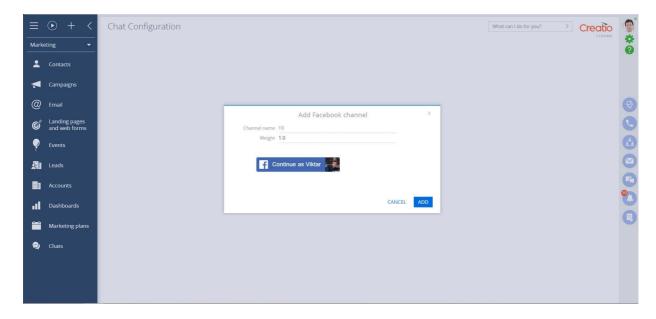

Enter "Channel name" and "Channel weight, unit". Click "Attach page". Then click "Add".

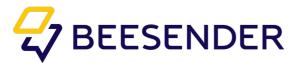

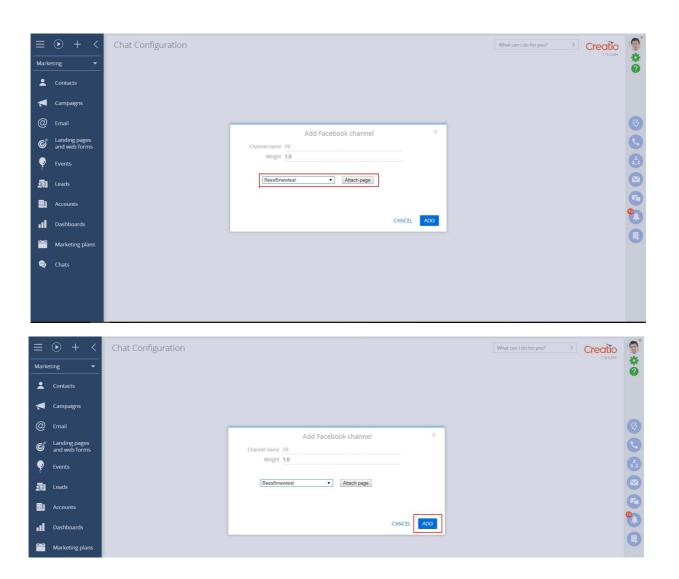

At this step, the addition of Facebook Messenger is finished and, after attaching this channel to the bot or operator, customers can write messages from your page on Facebook Messenger.

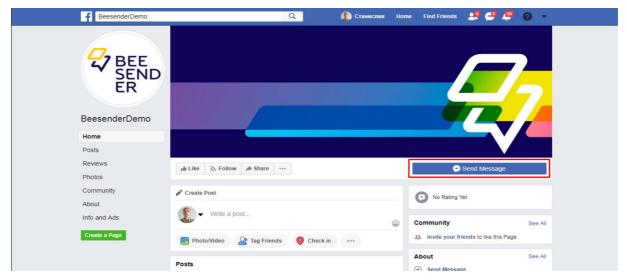

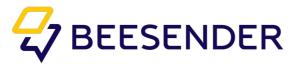

### **Important note**

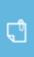

You need to remove country restrictions for group search ability and ability to write messages through messenger.

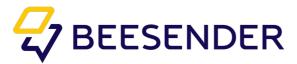

### Viber

In order to create a Viber channel, you must follow the link: **https:// partners.viber.com/** enter your account (create if there is none).

Then a window will open in which you can create an account for your chatbot.

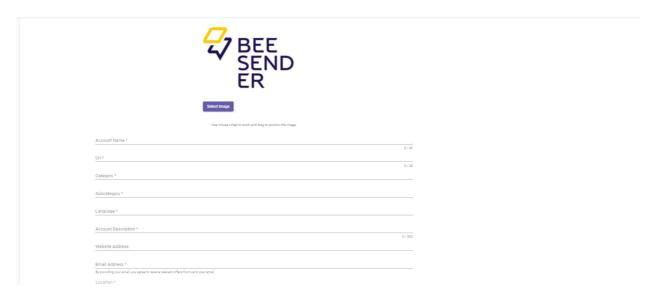

#### Next, fill in all the required fields:

| Account<br>Image       | An avatar of this channel, that can be chosen by users (the recommended image size is 400 * 400 pixels, otherwise the system will also accept the picture, just stretch it or pick it up). |
|------------------------|----------------------------------------------------------------------------------------------------|
| Account<br>Name        | The name of the channel that will be reflected by the user.                                                                                                    |
| Uri                    | Channel identifier (is used to create a link to the channel).                                                                                                    |
| Category               | The category to which this channel belongs (it is necessary to choose a value from the drop-down list).                                                                                    |
| Subcategory            | Subcategory, which is also selected from the drop-down list.                                                                                                    |
| Language               | The language that will be used for communication in the channel (you must select a value from the list).                                                                                   |
| Account<br>Description | Description of the channel account and its activity.                                                                                                    |

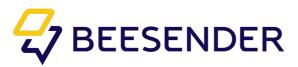

Account Image \*

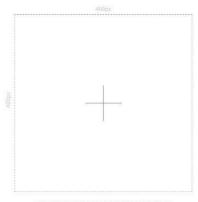

Use mouse wheel to zoom and drag to position the image.

| Account Name *        |         |
|-----------------------|---------|
|                       | 0 / 4   |
| Jri*                  |         |
|                       | 0/28    |
| Category *            |         |
|                       |         |
| Subcategory *         |         |
| Language *            |         |
| Account Description * | ÷       |
|                       | 0 / 500 |
| Website Address       |         |
| Email Address *       |         |

Location \*

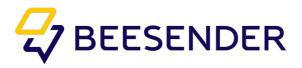

After filling in all the fields, you should save this account channel.

| BEE SEND ER                                                                         |          |
|-------------------------------------------------------------------------------------|----------|
| Select Image                                                                        |          |
| Use mouse wheel to acom and drag to position the image.                             |          |
| Account Name *                                                                      |          |
| BessenderBot                                                                        |          |
| Uri *                                                                               | 12/40    |
| BessenderBot                                                                        |          |
| Category *                                                                          | 12 / 28  |
| Companies, Brands & Products                                                        |          |
| Subcategory *                                                                       |          |
| T T                                                                                 |          |
|                                                                                     |          |
| Language * Russian                                                                  |          |
| MANAGEMENT                                                                          |          |
| Account Description *                                                               |          |
| Bessender is an add-on to bpm'online platform.                                      |          |
| Website Address                                                                     | 46 / 500 |
| http://bessender.com                                                                |          |
| Email Address *                                                                     |          |
| mk@bessender.com                                                                    |          |
| By providing your email, you agree to receive relevant offers from us to your email |          |
| Location*                                                                           |          |
| Location                                                                            |          |

After that, a notification about the creation of the channel will appear, and a token will also appear (it will be necessary when this channel is added to the system). Copy the value of the token by clicking on the appropriate button.

| Account created!                                                                        |
|-----------------------------------------------------------------------------------------|
| This is your private token. Use this token to connect to the Viber Chat API. Learn more |
| 47998a1d4c32472f Copy                                                                   |
| What's next?                                                                            |
| See our Gulde to getting started with your bot.                                         |
| Ready to publish your bot? Read here                                                    |
| Documentation for NODE JS   REST API   JAVA   PYTHON                                    |
|                                                                                         |
|                                                                                         |
|                                                                                         |
| Have a question? Join the discussion on Gitter - NODE_US   JAVA   FYTHON                |

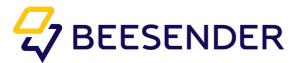

Now you need to go to the "Set up Chats" in the system designer and click on the "+" button in the "Channels" details.

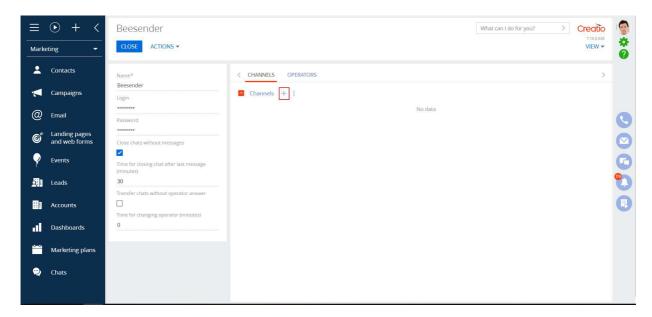

A list of all possible channels will appear. You must select "Viber".

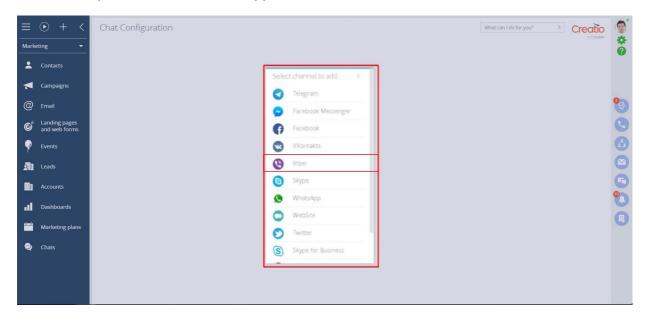

Next, a window will open, in which there are only 3 fields that should be filled in:

| name  | The easiest way to name a channel according to its type (for example, "Telegram" or "Viber", if there are several channels with the same type, you can add a sequence number to each of them). You can give arbitrary names to channels. |
|-------|----------------------------------------------------------------------------------------------------|
| Token | The value that was previously received from Viber.                                                                                                    |

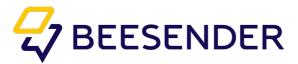

Channel weight

Unit of chat weight. This parameter is required to adjust the load on the operator.

Thus, Operator can cope with two channels:

- Viber and Skype (2+3)=5
- or with Telegram and Skype (1+3)=4 (<5)</li>
- or with Viber and Telegram (2+1)=3 (<5)</li>
- but not with all of them at the same time 2+1+3=6 (>5)

Viber has a weight of 2, Telegram - 1 and Skype - 3. - Operator has a weight of 5

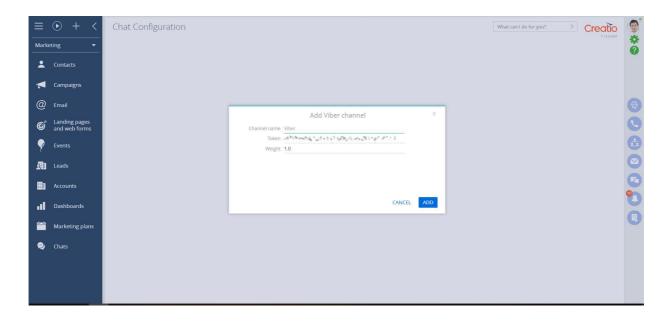

After clicking on the "Add" button, this channel will appear in the channel list. At this channel setup is almost complete.

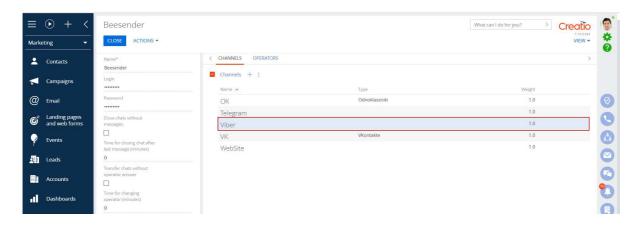

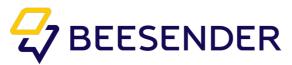

You just have to remember to add this channel to the operator who will work with it. (Multiple operators can work with the same channel.)

You need to go to the "Operators" tab and click on the "Edit" button in the menu of the preferred operator (or bot).

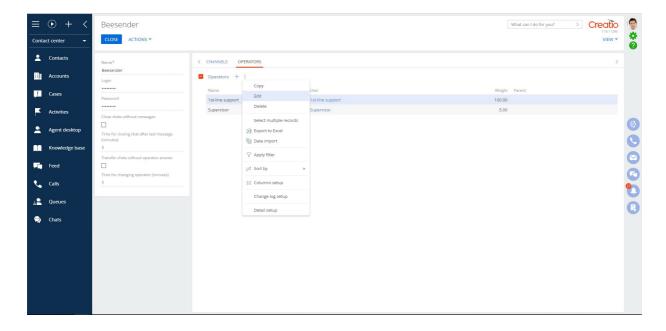

Next on the page of the selected operator you need to add a new channel.

This completes the Viber configuration.

To create a link to a channel, copy the Uri of the channel you created and paste it in place of the following link instead of Uri: **viber://pa?chatURI=Uri** 

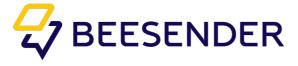

## Skype

- 1.Create Microsoft account to get access to Azure (if you don't have one). You can create account here: https://azure.microsoft.com/en-us/free/. One of the steps during registration is to choose your payment method, so choose Pay-As-You-Go. In this case you will pay only for using paid services. Bot creating according for this scenario is free.
- 2. Log in with your account in Azure.

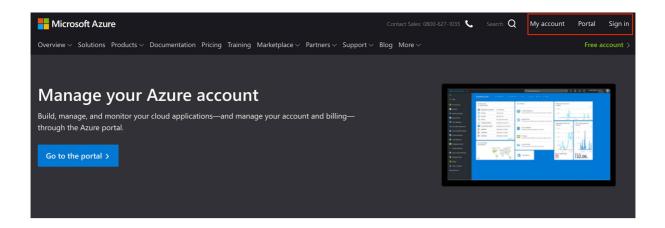

Stay up to date with your account

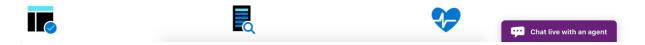

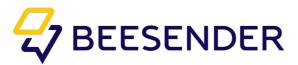

3.Choose "Create a resource" - "AI + Machine Learning" - Choose Show "All options" and find "Bot Channels Registration" - "Create".

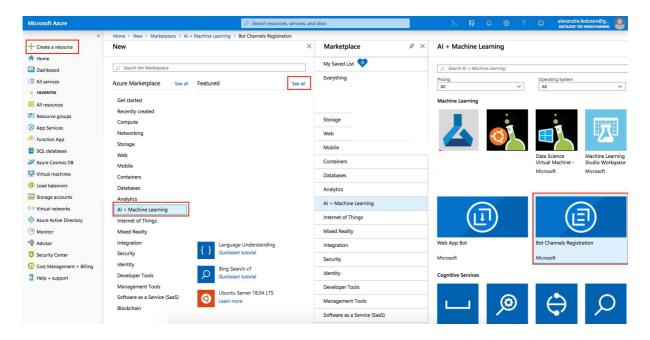

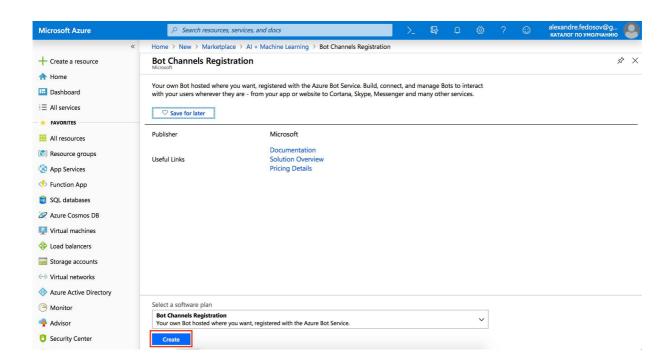

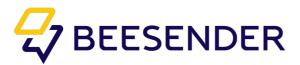

4.After choosing "Create", "Bot Channels Registration" window appears where you should fill in the information fields:

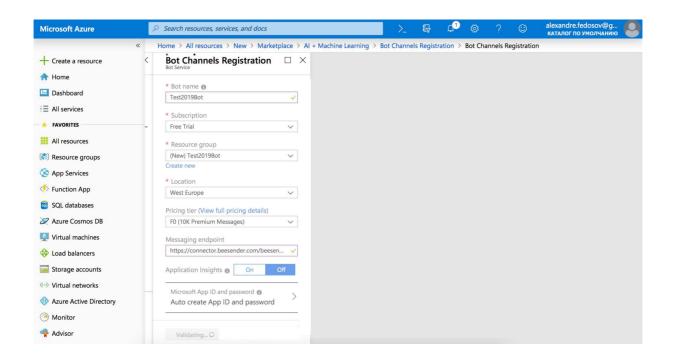

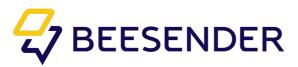

You can get "Messaging endpoint" (webhook) during channel creation in Creatio.

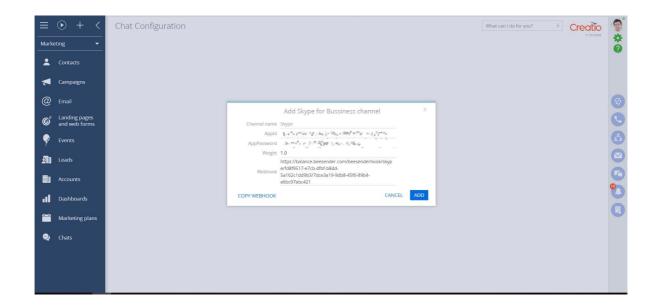

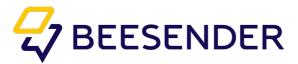

#### Steps to create channel in Creatio:

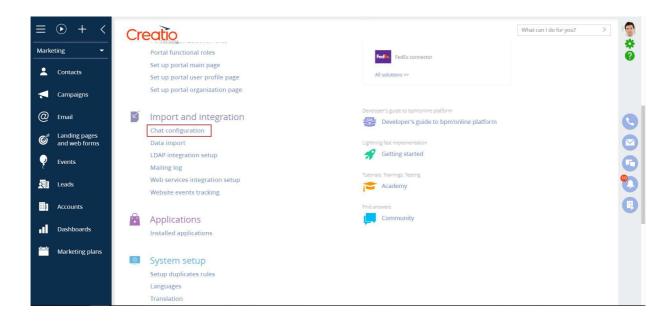

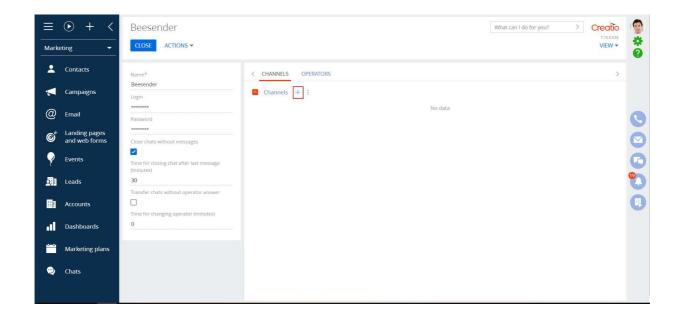

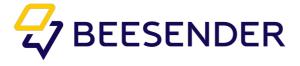

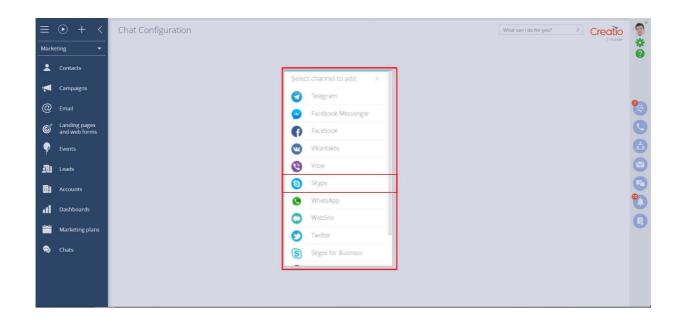

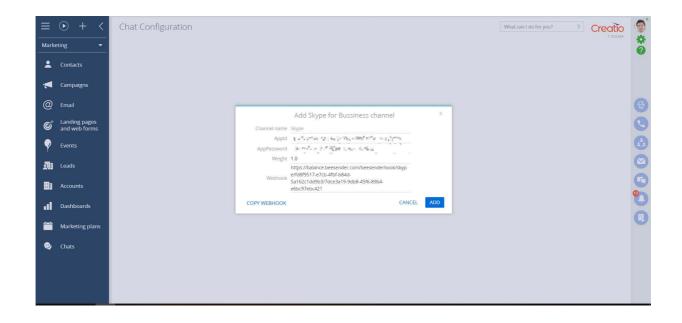

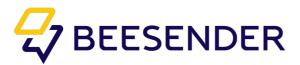

5. Now you need to get your AppId and AppPassword of created Bot.

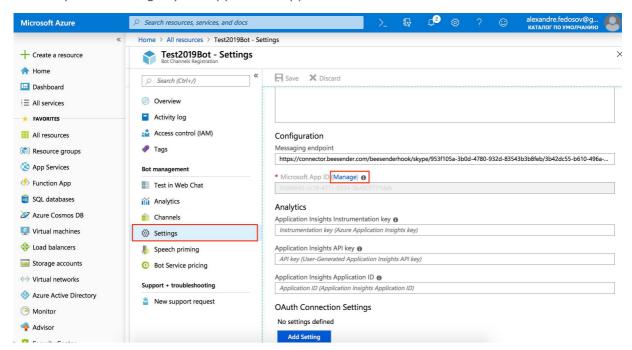

A new window appears, where you probably need to log in again. After entering password you will see application managing window.

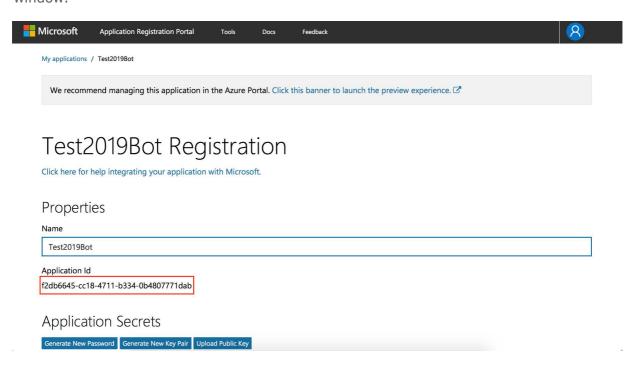

To get AppPassword press "Generate New Password". Save this password.

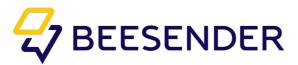

6.Next, add bot to the Skype channel in Azure and press "Save". New channel will be created.

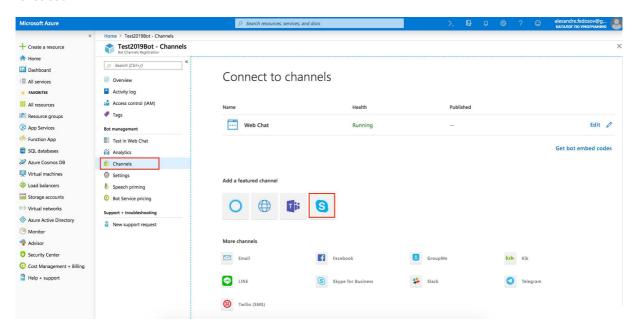

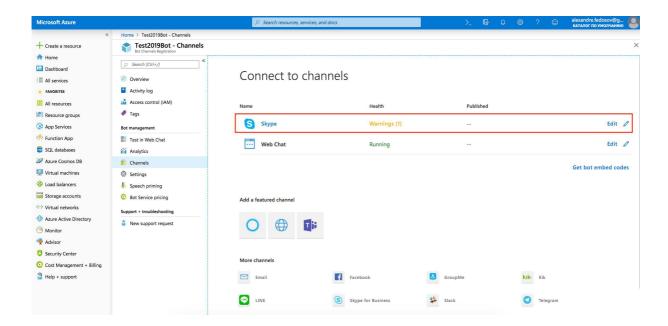

Choose "Skype" blue button to get your bot link.

7. Use your AppId and AppSecret in Creatio during adding Skype channel, channel weight and press "Add" button.

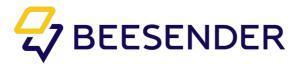

# Telegram

#### Step 1. Creating a Telegram bot account

In order to create a new account for a bot in Telegram, you must go to the Telegram application and find @BotFather in it. In this channel, you should click on the "Start" button.

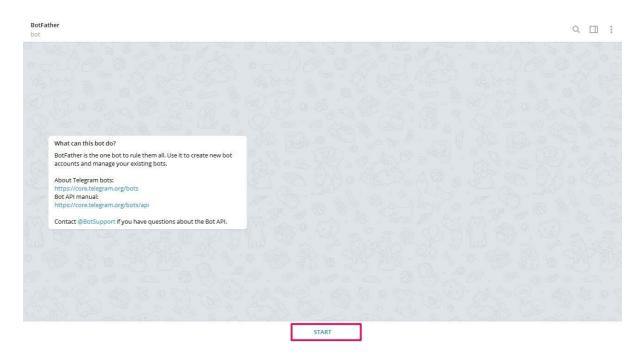

The bot will offer a list of various commands. In order to create a new bot, you must click on the **/newbot** command or type this command in the input field.

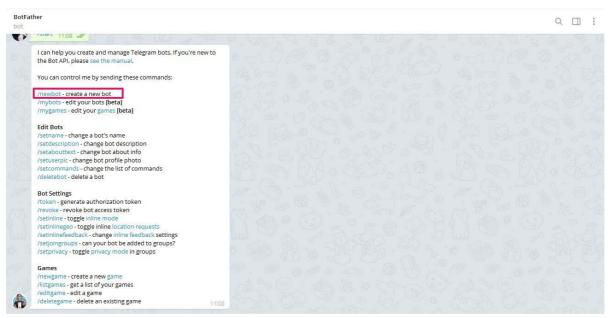

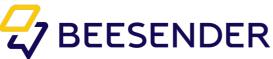

Next you must first enter the name of your bot, then its username (which must end in bot)."Username" is used to create a link to the bot.

After filling in all the fields, a message will be received with reference to this bot (1) and its token (2).

This token will need to be used when adding a Telegram channel to the system (Step 2. Adding a Telegram channel to the system).

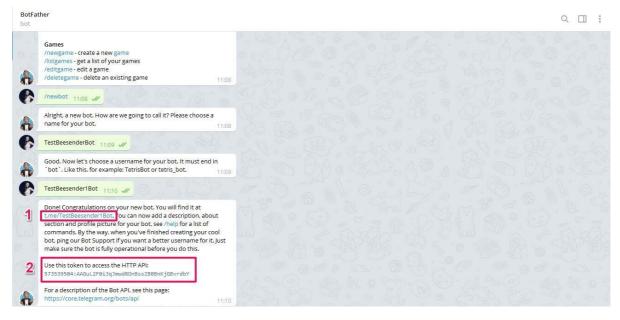

Now bot is created.

However, it is possible to view or correct some information of the bot. To do this, click marked button on the screenshot or enter "/" in the input field.

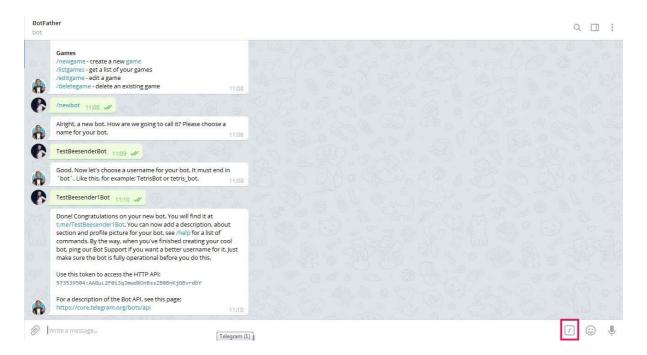

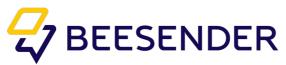

After that, you need to select the command "mybots" from the proposed list. It is also worth paying attention to the fact that this list has the "newbot" command, which can be used in the future to create new bots.

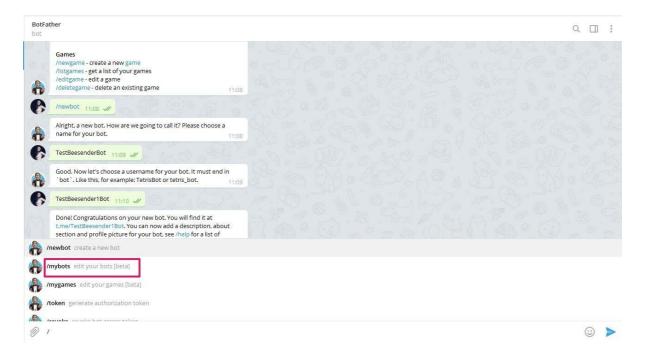

After calling the "mybots" command, a list of the bots you have created will appear and you will need to click on the one you need to start changing or viewing any information from this bot.

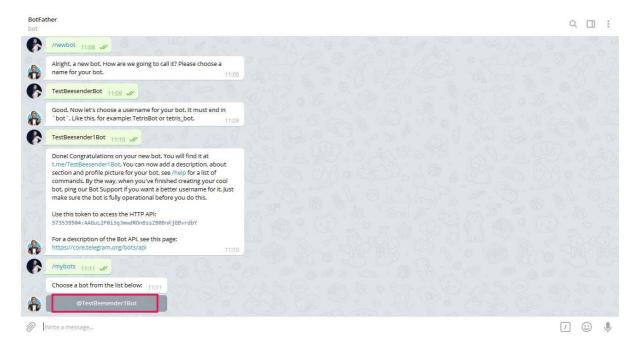

In the appeared menu select one of the proposed buttons:

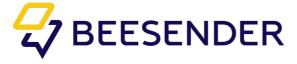

| API Token                         | allows you to view the token of the bot, as well as withdraw it when necessary.            |
|-----------------------------------|--------------------------------------------------------------------------------------------|
| Edit Bot                          | the ability to change some information of this bot (name, image of the bot account, etc.). |
| Bot Settings                      | bot account settings.                                                                      |
| Payment                           | binding payments for the bot.                                                              |
| Delete Bot                        | remove the bot.                                                                            |
| < <back to<br="">Bots List</back> | return to the list of created bots.                                                        |

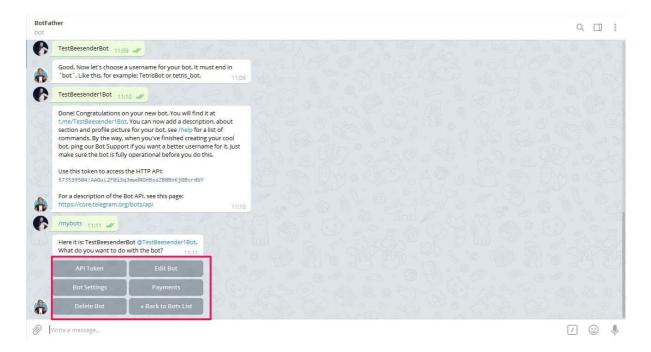

Step 2. Adding a Telegram channel to the system.

In order to add a channel to the system, you need to go to the section "Setting up chats" in the "System Designer".

Next, you need to click on the "+" in order to add a new channel.

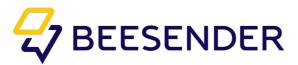

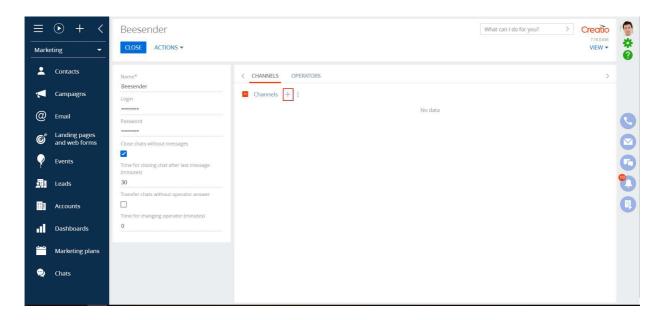

Then select the Telegram channel.

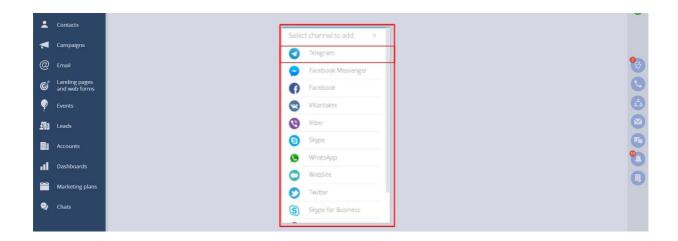

#### Fill in the following fields:

| Title  | this field can be arbitrary.                                                                           |
|--------|----------------------------------------------------------------------------------------------------|
| Token  | token is issued on the side of the messenger / social network. (The receipt has been described above.) |
| Weight | is the weight unit of the chat. This parameter is required to adjust the load on the operator.         |

Notice: You must attach this channel to any operator or bot!

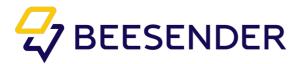

## WebSite

In order to add a channel to the system, you need to go to the section "setting up chats" in the "system Designer". Next, you need to click on the "+" in order to add a new channel.

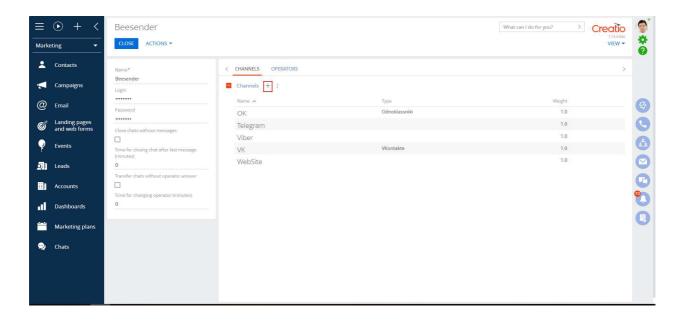

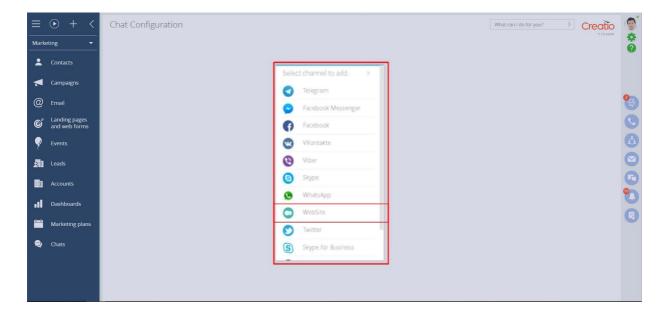

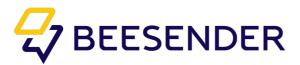

Domain must not contain / and http: //. Must be unique to each website.

If several widgets are hung on one website (on different pages), then the names of these pages are indicated before the domain.

For example: test.beesender.com is a page beesender.com/test

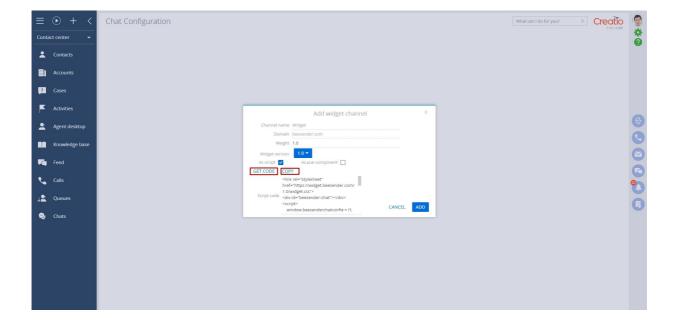

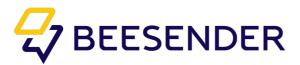

In the code that was generated for the widget you only need to replace the word "Title" with the name of the company or any other title that will be reflected in the widget:

```
k rel="stylesheet" href="https://widget.beesender.com/prod/widget.css">
        <div id="beesender-chat"></div>
        <script>
        window.beesenderchatconfi
        g = {};
        window.beesenderchatconfig.channelId = '5f0b2f7b-8ca2-47fe-88eb-312bd3dc641a';
        </script>
        <script src="https://widget.beesender.com/prod/widget.js" async></script>
        <script src="https://widget.beesender.com/prod/chunk-vendors.js"
        async></script>
```

There are several scripts that are configured before. You need to replace the ID in them and insert the resulting script into the page code:

1. Widget without additional channels. It is necessary to replace window.beesenderchatconfig.title (company name) and the ID from the code generated in Creatio

2. Widget with additional channels. You need to add a few lines to the standard script.

```
window.beesenderchatconfig.menuButtonIcon =
'https://pictures.beesender.com/0/More.png';
window.beesenderchatconfig.showChannelPanel = true;
window.beesenderchatconfig.channelsInPanel =
[
{ type : "fb", name : "Facebook", link :
"https://www.facebook.com/Beesender-
1943326189302470/?modal=admin todo tour" },
{ type : "fbm", name : "Facebook Messenger", link :
"https://www.facebook.com/messages/t/1943326189302470" },
{ type : "telegram", name : "Telegram", link : "https://t.me/DiverTestBot" },
{ type : "viber", name : "Viber", link : "viber://pa?chatURI=uri5element" },
{ type : "ok", name : "Одноклассники", link :
"https://www.ok.ru/group/55116906954926" },
```

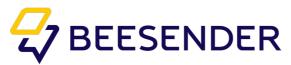

Leave only lines with channels that are connected to the system. Complete script with channels selections looks like this:

```
k rel="stylesheet" href="https://widget.beesender.com/prod/widget.css">
<div id="beesender-chat"></div>
<script> window.beesenderchatconfig = {};
window.beesenderchatconfig.channelId
                                                   '0b5190ec-4ea4-4335-991e-
1e2163760443';
                         window.beesenderchatconfig.connectorUrl
                                      window.beesenderchatconfig.title
'https://connector.beesender.com';
"Beesender";
                      window.beesenderchatconfig.headerImageSrc
"https://pictures.beesender.com/0/Localiser- 300x300.png";
window.beesenderchatconfig.menuButtonIcon
'https://pictures.beesender.com/0/More.png';
window.beesenderchatconfig.showChannelPanel
                                                                         true;
window.beesenderchatconfig.channelsInPanel =
{ type : "fb", name : "Facebook", link : "https://www.facebook.com/Beesender-
1943326189302470/?modal=admin todo tour" },
                 "fbm",
                         name
                                        "Facebook
                                                      Messenger",
                                                                     link
"https://www.facebook.com/messages/t/1943326189302470" },
{ type : "telegram", name : "Telegram", link : "https://t.me/DiverTestBot" },
{ type: "viber", name: "Viber", link: "viber://pa?chatURI=uri5element" },
{ type: "ok", name: "Одноклассники", link:
"https://www.ok.ru/group/55116906954926" },
{ type : "skype", name : "Skype", link :
"https://join.skype.com/bot/cf865d6e-e37f-4a05-a260- 6e8b0a657104?add" },
{ type: "vk", name: "Вконтакте", link: "https://vk.com/public172706778"},
{ type : "widget", name : "Продолжить на сайте" } ];
</script>
<script src="https://widget.beesender.com/prod/widget.js" async></script>
<script
                    src="https://widget.beesender.com/prod/chunk-vendors.js"
async></script>
```

3. For english speaking clients:

```
k rel="stylesheet" href="https://widget.beesender.com/prod/widget.css">
        <div id="beesender-chat"></div>
        <script>
        window.beesenderchatconfig =
        {};
        window.beesenderchatconfig.channelId = '0b5190ec-4ea4-4335-991e-1e2163760443';
        window.beesenderchatconfig.title = "Beesender";
        window.beesenderchatconfig.headerImageSrc =
        "https://pictures.beesender.com/0/Localiser-
```

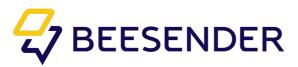

```
300x300.png";
window.beesenderchatconfig.connectorUrl = 'https://connector.beesender.com';
window.beesenderchatconfig.chatMessagePlaceholder = "Enter message...";
window.beesenderchatconfig.closeChatCaption = "Close chat";
window.beesenderchatconfig.chatButtonsPlaceholder = 'Please select one of the
following options';
window.beesenderchatconfig.initialMessageText = "A client opened the webchat";
</script>
</script>
<script src="https://widget.beesender.com/prod/widget.js" async></script>
<script src="https://widget.beesender.com/prod/chunk-vendors.js" async></script>
```

With channels selection:

```
<link rel="stylesheet" href="https://widget.beesender.com/prod/widget.css">
<div id="beesender-chat"></div>
<script> window.beesenderchatconfig = {};
window.beesenderchatconfig.channelId = '0b5190ec-4ea4-4335-991e-1e2163760443';
window.beesenderchatconfig.connectorUrl =
                                               'https://connector.beesender.com';
window.beesenderchatconfig.title
                                                                   "Beesender";
window.beesenderchatconfig.headerImageSrc
"https://pictures.beesender.com/0/Localiser- 300x300.png";
window.beesenderchatconfig.menuButtonIcon
'https://pictures.beesender.com/0/More.png';
window.beesenderchatconfig.showChannelPanel
                                                                           true:
                                                      ="Enter
                                                                    message...";
window.beesenderchatconfig.chatMessagePlaceholder
window.beesenderchatconfig.closeChatCaption
                                                 =
                                                          "Close
                                                                          chat";
window.beesenderchatconfig.chatButtonsPlaceholder = 'Please select one of the
following options';
window.beesenderchatconfig.initialMessageText = "A client opened the webchat";
window.beesenderchatconfig.channelPanelHeader = 'Choose a channel to continue your
communication ';
window.beesenderchatconfig.backToChannelChooseCaption = 'Back to the list of
channels'; window.beesenderchatconfig.channelsInPanel =
{ type : "fb", name : "Facebook", link : "https://www.facebook.com/Beesender-
1943326189302470/?modal=admin todo tour" },
                                          "Facebook
                 "fbm",
name :
                                                      Messenger", link :
"https://www.facebook.com/messages/t/1943326189302470"},
{ type: "telegram", name: "Telegram", link: "https://t.me/DiverTestBot" },
{ type: "viber", name: "Viber", link: "viber://pa?chatURI=uri5element" },
                     "ok",
                                                "Одноклассники", link :
                              name
"https://www.ok.ru/group/55116906954926" },
{ type : "skype", name : "Skype", link : "https://join.skype.com/bot/cf865d6e-e37f-
4a05-a260- <u>6e8b0a657104?add</u>" },
{ type: "vk", name: "Вконтакте", link: "https://vk.com/public172706778" },
{ type : "widget", name : "Continue to this website" } ];
</script>
<script src="https://widget.beesender.com/prod/widget.js" async></script>
<script src="https://widget.beesender.com/prod/chunk-vendors.is" async></script>
```

You can customize widget button color.

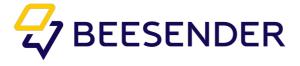

## **Twitter**

If you do not have a Twitter account, register it. You will receive a verification code on your email address or on your mobile phone. Enter it during authorisation. Then you should set a password. Your page is ready.

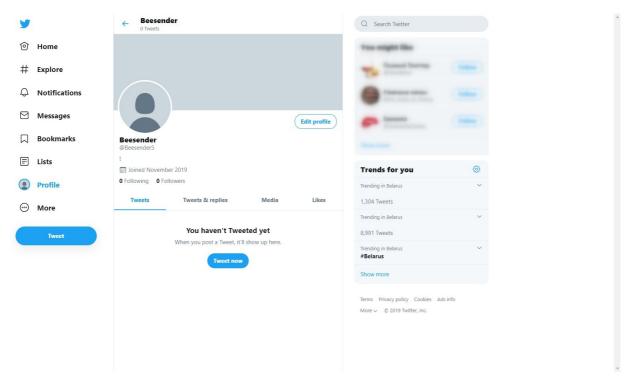

Next, go to https://apps.twitter.com/

Press "Create an App" - "Apply"

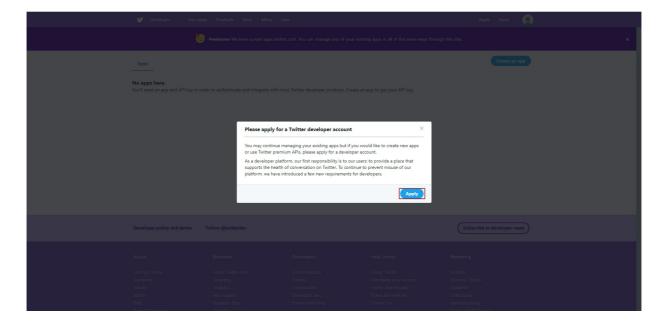

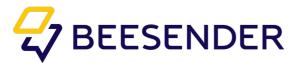

Select a reason for using Twitter developer tools (Exploring the API). Then press "Next"

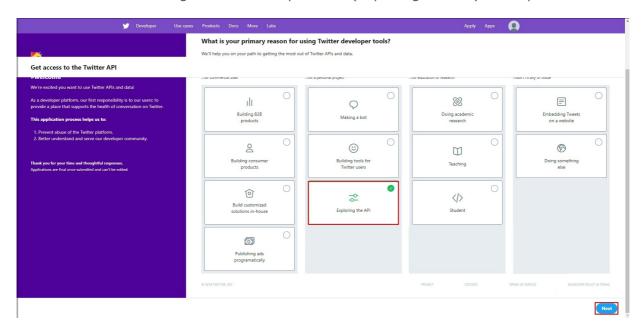

On the next page you need to describe how you plan to use Twitter data and APIs

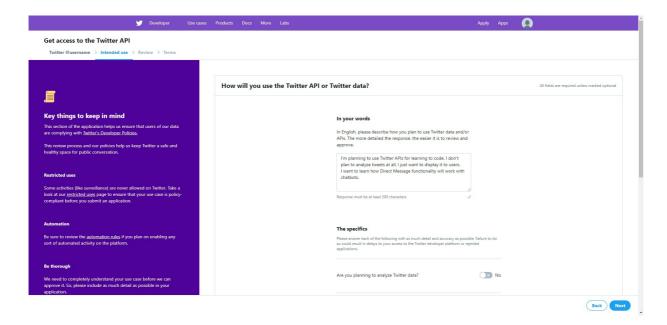

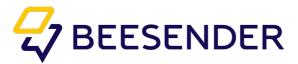

You can create an application after you receive confirmation.

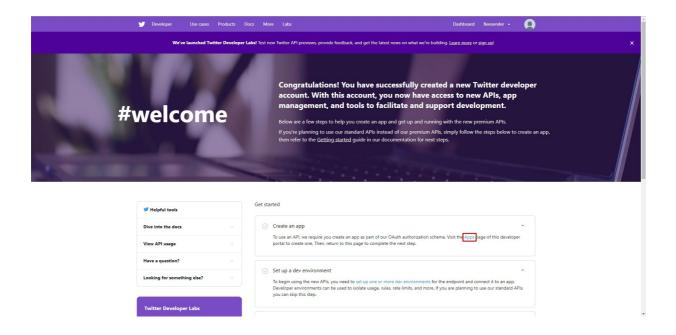

Fill in all the required fields and go to the Permissions tab, in the "Access Permission" section, select "Read, write, and direct messages" tab.

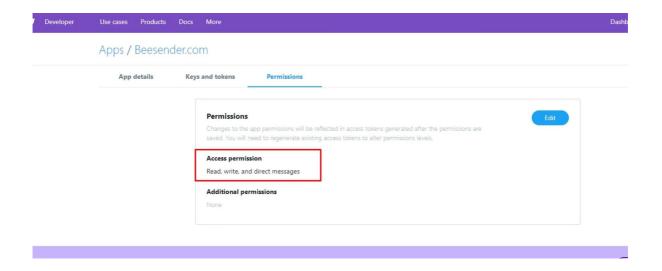

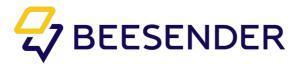

After creating the app, go to your Twitter account, then go to settings and check your app. It should be in "Apps and sessions" section.

(Settings > Account > Apps and settings)

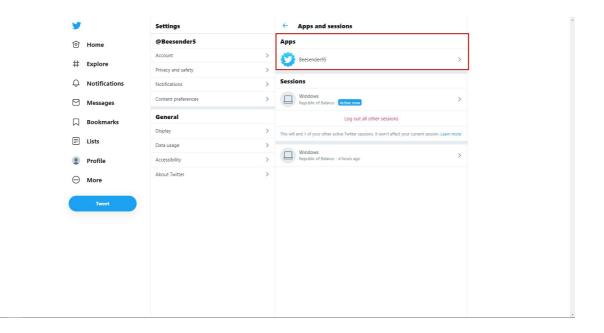

Also, you need to create a new dev environment. Go to your application's page and press the button with your application's name on it (Beesender in this case) > Dev environments. In the field "Account Activity API/Sandbox" press "Set up dev environment".

In the pop-up window, write "dev" in Dev environment label section. In the App section, choose your application's name.

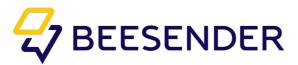

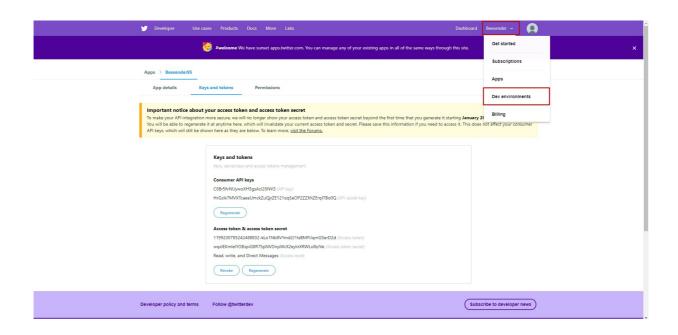

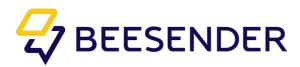

The next step is to enter data from your application. Please be careful when entering tokens. Write "dev" in the EnvironmentName section

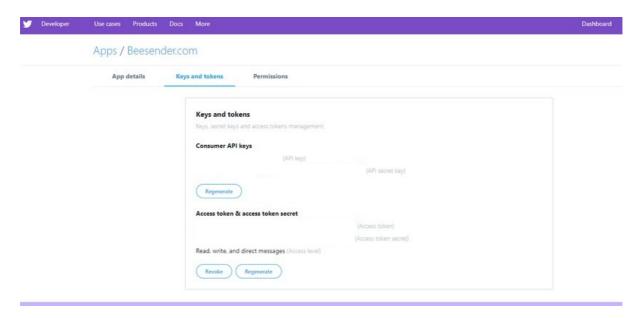

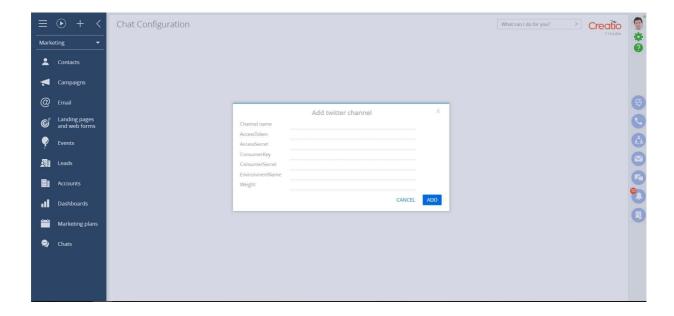

In case of errors, please generate new keys and re-enter the data.

Important! Allow all users to send you messages in the account settings of Twitter.

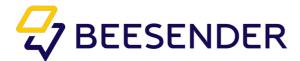

## WhattsApp

collaborates with business clients only through official providers. Now we have agreement with 3 providers:

https://www.messagebird.com/en/whatsapp/

https://www.infobip.com/en/campaigns/whatsapp-business-innovate-customer-communications

https://www.twilio.com/whatsapp.

- 1. Your company requests connection to WhattsApp Business account with help of one of the company from the list above.
- 2. After approval by WhattsApp you make an agreement with the company for access to the WahttsApp Business account.
- 3. Then the company provides you access to API and test channel.
- 4. When you get this information, Beesender team makes connection to the Beesender Operator.
- 5. You can start communicate with clients after integration is done.
- 6. WhattsApp Business API allows bot connection. In this case option choice is possible through number of command, not with buttons.

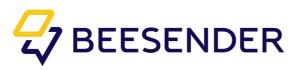